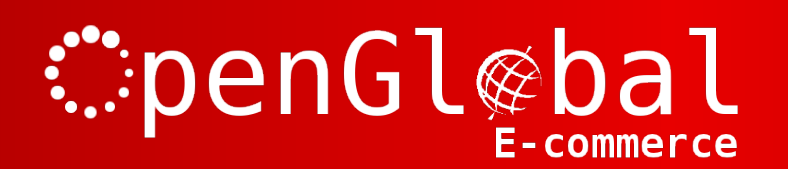

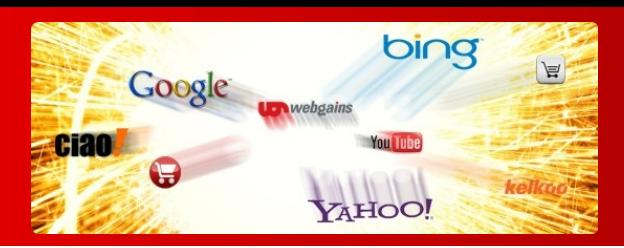

# OpenGlobal Mass Pricing Updates for VirtueMart

Instruction Manual

## **∷**penGl@ba E-commerce

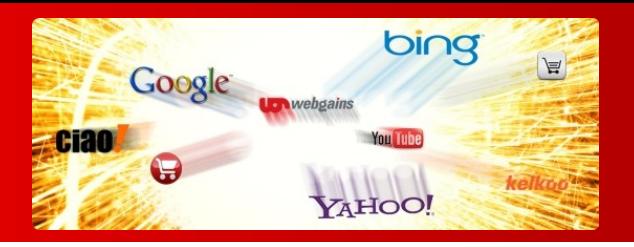

#### **Introduction**

This Joomla component enables you to update the prices for multiple VirtueMart products at the same time.

A new view is added to the VirtueMart interface giving a single screen with all of the products and all of their price configurations. You can go down the list setting each price, then just click save at the end.

Or you can change all of the currencies to an alternative currency in one step. You can initiate a sale by switching all products to use the override price (and switch them all back again at the end of the sale). You can change the quantity ranges and the date ranges that each price is valid.

You can also restrict the list that you are applying your changes to to a particular category, manufacturer, or shopper group.

### **Installation**

The OpenGlobal Mass Pricing Updates for VirtueMart component installs in exactly the same way as any other Joomla! plugin. Simply log into the Joomla! administrative control panel as an Administrator (not "Manager") and go to Extensions > Install/Uninstall.

Upload and install the package by locating the package on your computer and clicking "Upload File & Install".

As long as there are no errors, the component is now installed.

## *∷***penGl@ba** E-commerce

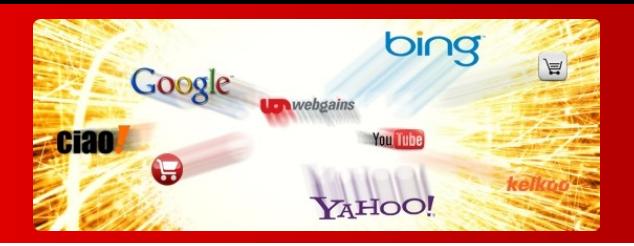

## **Configuration/Usage**

Please note that whilst a new component menu item appears for OpenGlobal Mass Pricing Updates, this does not work. You have to go into VirtueMart itself. The new component appears under VirtueMart > Products > Mass Pricing Updates.

Restrict the product list to only the desired categories, manufacturers or price shopper group using the dropdown lists at the top of the table. You can vary the number of products displayed at any one time using the pagination options at the bottom of the table.

You can set the override status of all of the prices being displayed in one go by clicking the green tick in the table header for the desired option. You can set all of the currencies in one go using the dropdown at the top of the currencies column, and you can set all of the tax/discount options at the top of the tax/discount column.

## **Troubleshooting**

#### **When I click save, it just goes to the Joomla control panel dashboard**

Some hosts restrict the amount of data that can be submitted to PHP in a single submit. This means that if you have a large number of products that you are editing, the web server rejects the data and you are returned to the default Joomla control panel.

If this happens, you may be able to increase the limit using a php.ini file. If you don't have a php.ini file in your "administrator" directory, create one with the the content below and FTP it into your administrator directory:

post\_max\_size=200M max\_input\_vars=20M

If you already have a php.ini file in the administrator directory, just add the two lines above to it.

If the problem still exists, you may need to increase the numbers used above in the php.ini file.

If this causes an error, or just doesn't work, your host may have disabled the ability to override the settings in a php.ini file.

You're only option will be to reduce the number of products on the page at a time using the pagination features at the bottom of the table, or restricting to individual categories/manufacturers.